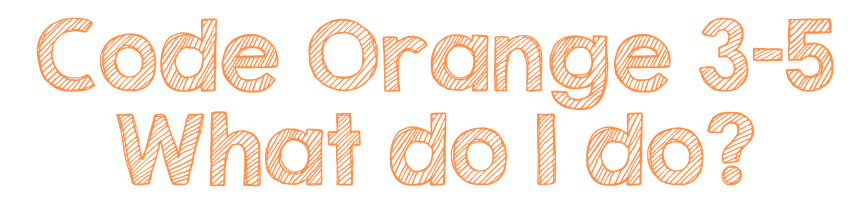

1. Login to Canvas

PWCS Laptop (3-5)

Go to PWCS Sites folder on favorites bar in Google Chrome and find Canvas or go to https://pwcs.instructure.com/

Non-PWCS computer:

Go to https://pwcs.instructure.com/ and log in using your PWCS Username and Password.

## 2. Find Zoom Link

- Log into Zoom by going to your reading course
- Click on the "Resources" tab
- Click on "Zoom-New" button
- Find the zoom meeting for the day and click "Join"

. \*\*To join your Encore teacher, find the course card for that class and then click the Code Orange/Zoom link button.

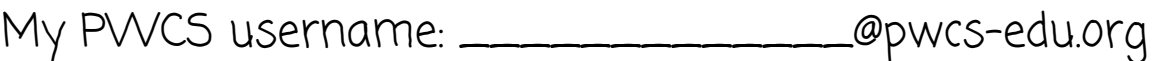

My PWCS password: \_\_\_\_\_\_\_\_\_\_\_\_\_\_\_\_\_